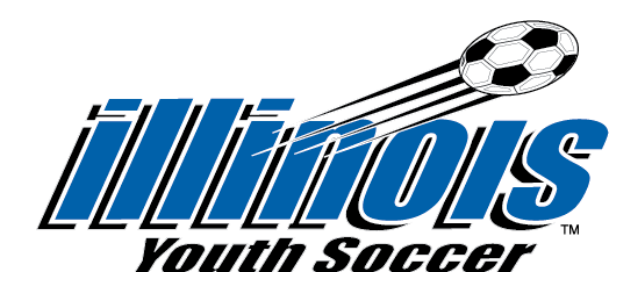

SportsEngine is the leading provider of participant safety solutions for coaches, parents, athletes, and youth sports associations. They work towards creating the safest environment possible for youth athletes. You will complete all necessary requirements, including background screening and SafeSport training (including refresher courses) via the SportsEngine Platform.

## **Before you start, be sure to have the following accessible:**

- If you have previously taken SafeSport, your most current SafeSport Certificate. You will enter the certificate number in the SafeSport section of your dashboard. If you have not previously taken SafeSport, you will take it through your dashboard in your SportsEngine account
- CDC Concussion Certificate you will upload this when you submit your background search. If you have not yet taken your CDC Concussion Training, you can do so by [clicking here.](https://www.cdc.gov/headsup/youthsports/training/index.html)
- 1. If you have an existing SportsEngine account, skip to Step 3.
- 2. If you do not have a SportsEngine account, you can [click here](https://user.sportngin.com/users/sign_up) to create one.
- 3. The first step is to [Click Here](https://memberships.sportsengine.com/buy/11eba385-e11e-aea4-b780-0eea7b32a75f) to start your SportsEngine Membership access.

4. Once you complete the Membership access, it will bring you to your SportsEngine dashboard (you will also receive an email with instructions on how to access your dashboard).

5. Your dashboard will show you which items are completed, and which items need to be completed. For example, an item that is completed will be marked Completed and show as green. An item that needs attention will be marked as Required and show as Gray. Please note: your status at the top will remain as Ineligible until all items are marked as Completed and are shown as green, including clearing your background search.

- If you have completed the core SafeSport Training, click on the requirement to complete it, and select "I have taken the core training". You will then enter your code at the bottom of your SafeSport Certificate, and it will link to the US Center for SafeSport. If you are required to take a Refresher Training, it will indicate that. If not, it will mark your status as completed.
- If you completed your background search through Player's Health, send an email to [rmc@illinoisyouthsoccer.org](mailto:rmc@illinoisyouthsoccer.org) indicating you took the search through Player's Health. IYSA will verify that you did and mark your status as completed.

6. For any questions or concerns, please email [rmc@illinoisyouthsoccer.org.](mailto:rmc@illinoisyouthsoccer.org)